# RA-MICRO Drucken - Anlage-Dateien (Word)

#### Hauptseite > Schriftverkehr > Word > RA-MICRO Drucken - Anlage-Dateien (Word)

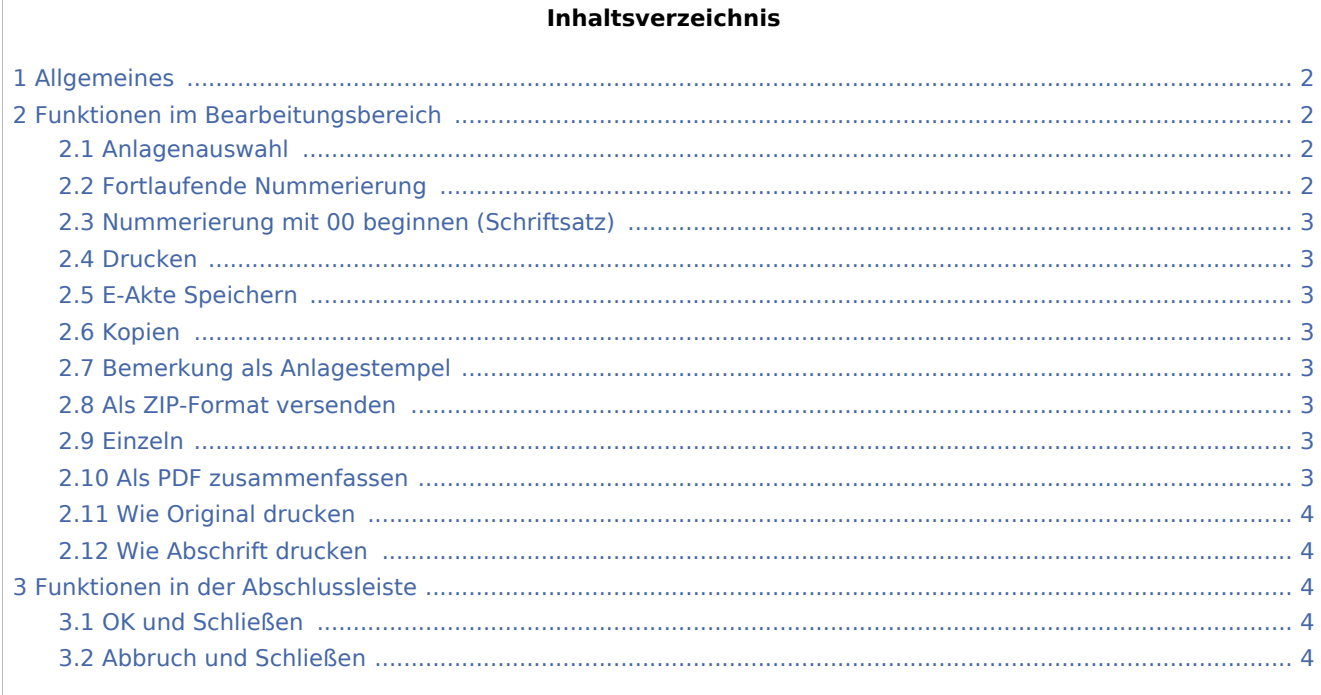

## <span id="page-1-0"></span>Allgemeines

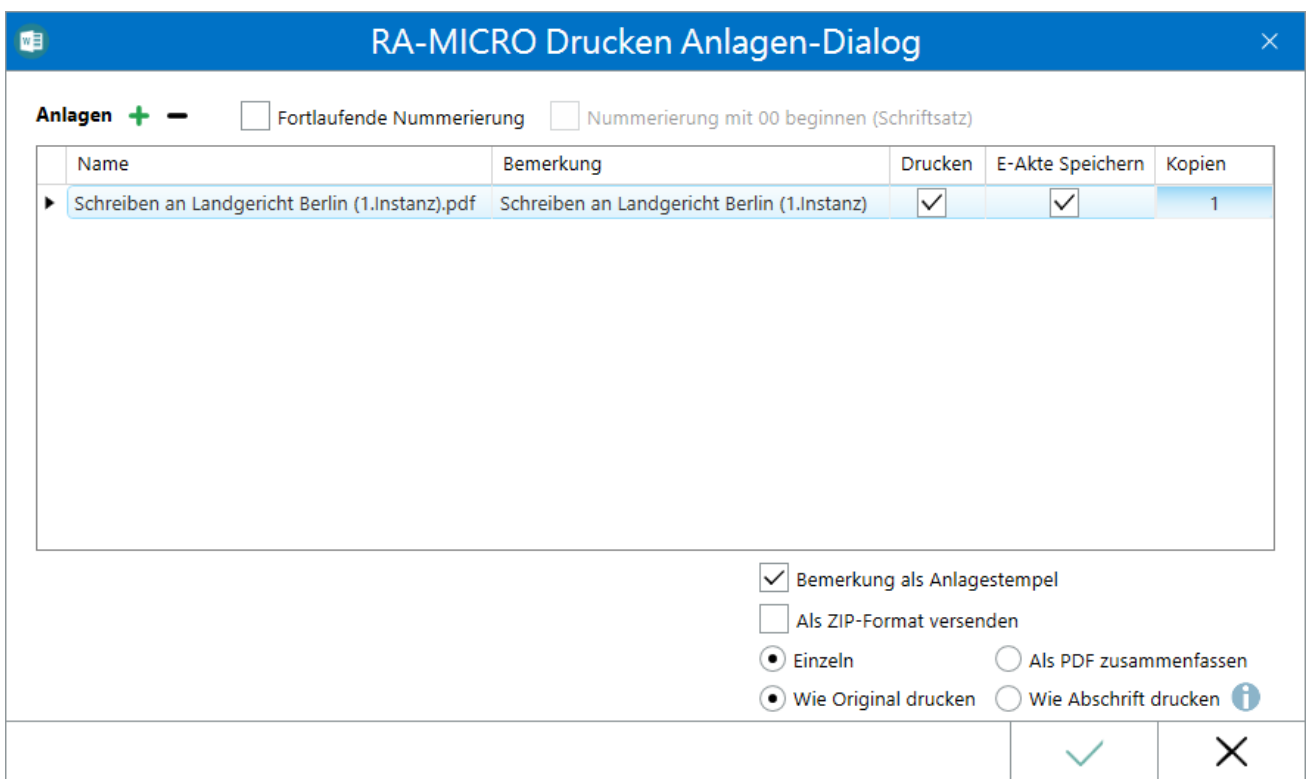

Hierüber können Anlagen aus der E-Akte, dem Dateisystem und auch über dem Anlagenbezug für den weiteren elektronischen Versand aufgenommen werden.

## <span id="page-1-1"></span>Funktionen im Bearbeitungsbereich

### <span id="page-1-2"></span>Anlagenauswahl

Das Hinzufügen einer Anlage erfolgt über +, alternativ durch Mausklick in den Tabellenbereich.

Anlagen können wahlweise aus der *E-Akte* und/oder aus dem Dateisystem hinzugefügt werden.

Über können Anlagen nach vorheriger Auswahl in der Tabelle entfernt werden.

#### <span id="page-1-3"></span>Fortlaufende Nummerierung

Ist diese Option gewählt, erfolgt eine fortlaufende Nummerierung der Anlagen der Reihe nach, beginnend mit der laufenden Nummer 02. Die laufende Nummer 1 ist hier für den Schriftsatz/das Schreiben, welchem die Anlagen beigefügt werden, reserviert.

Weiterhin erscheint bei Anwahl dieser Option eine weitere Spalte "Dateinamenvorschau", welcher entnommen werden kann, wie der Dateiname mit Nummerierung dargestellt wird.

RA-MICRO Drucken - Anlage-Dateien (Word)

#### <span id="page-2-0"></span>Nummerierung mit 00 beginnen (Schriftsatz)

Hierüber kann festgelegt werden, dass der Schriftsatz die laufende Nummerierung "00" erhält. Dies wird insbesondere für Berliner Gerichte benötigt.

#### <span id="page-2-1"></span>Drucken

Wird hier ein Haken gesetzt, wird die Anlage zusätzlich zum Schriftsatz gedruckt.

#### <span id="page-2-2"></span>E-Akte Speichern

Hierüber können die Anlagen gleichzeitig zur E-Akte gespeichert werden.

#### <span id="page-2-3"></span>Kopien

Sollen Kopien der Anlagen gedruckt werden, kann hier die gewünschte Anzahl eingegeben werden.

#### <span id="page-2-4"></span>Bemerkung als Anlagestempel

Hierbei wird auf jede Anlage die Bemerkung als Stempel aufgebracht, z.B. *Anlage K 1*.

Die Auswahl, ob der Stempel nur jeweils auf der ersten oder auf allen Seiten der Anlagen gedruckt werden soll, kann über *[Anlagenstempel](https://onlinehilfen.ra-micro.de/index.php/Druckereinstellungen_-_Anlagenstempel_(Word)#Allgemeines)* getroffen werden

Das Aussehen und die Position des Anlagestempels kann über die *[Druckereinstellungen](https://onlinehilfen.ra-micro.de/index.php/Druckereinstellungen_-_Anlagenstempel_(Word)#Allgemeines)* über die Karteikarte *[Drucken 1](https://onlinehilfen.ra-micro.de/index.php/Einstellungen_Textverarbeitung_MS_Word#Karteikarte_Drucken_1)* der *Einstellungen Textverarbeitung MS-Word* angepasst werden.

#### <span id="page-2-5"></span>Als ZIP-Format versenden

Komprimiert das Dokument und die Anlagen in eine ZIP-Datei und fügt diese Datei beim E-Versand der E-Mail-Nachricht bzw. dem E-Brief als Anlage bei.

#### <span id="page-2-6"></span>Einzeln

Die Anlagen werden in Verbindung mit dem E-Versand einzeln bsw. dem E-Brief oder der E-Mail beigefügt.

 Bei Aufruf von *E-Versand (Original)* über das [Menüband von Word](https://onlinehilfen.ra-micro.de/index.php/Word#Allgemeines) aus der Gruppe *Senden* kann hier keine Auswahl vorgenommen werden.

#### <span id="page-2-7"></span>Als PDF zusammenfassen

Fasst die Anlagen für den E-Versand via E-Brief, E-Mail usw., zu einer PDF-Datei zusammen.

 Bei Aufruf von *E-Versand (Original)* über das [Menüband von Word](https://onlinehilfen.ra-micro.de/index.php/Word#Allgemeines) aus der Gruppe *Senden* kann hier keine Auswahl vorgenommen werden.

```
RA-MICRO Drucken - Anlage-Dateien (Word)
```
### <span id="page-3-0"></span>Wie Original drucken

Die Anlagen zum Dokument werden auf demselben Drucker und mit denselben Druckeinstellungen wie das Original gedruckt.

#### <span id="page-3-1"></span>Wie Abschrift drucken

Die Anlagen zum Dokument werden auf demselben Drucker und mit denselben Druckeinstellungen wie die Abschrift gedruckt.

### <span id="page-3-2"></span>Funktionen in der Abschlussleiste

#### <span id="page-3-3"></span>OK und Schließen

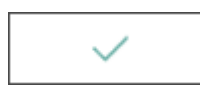

Wechselt auf Karteikarte *Drucken* um ggf. den Drucker, das Druckschema, die Speicheroptionen etc. zu wählen.

#### <span id="page-3-4"></span>Abbruch und Schließen

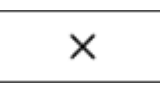

Schließt *RA-MICRO Drucken*, ein Druck erfolgt nicht.